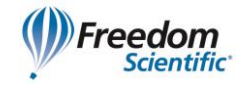

# JAWS® dla Windows®

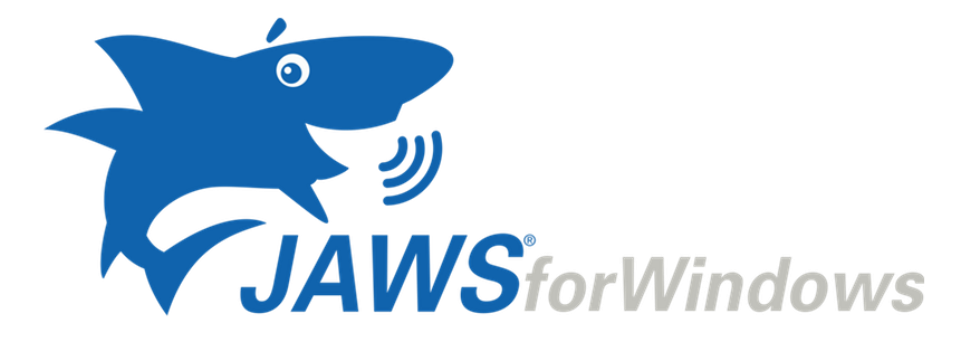

## Szybki start

Freedom Scientific, Inc. 440541-001 Rev F

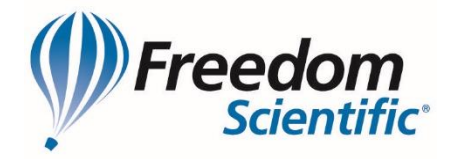

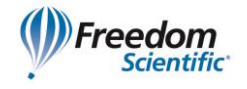

Opublikowane przez Freedom Scientific 11800 31st Court North St. Petersburg, Florida 33716-1805 USA [www.FreedomScientific.com](http://www.freedomscientific.com/)

Informacje zawarte w tym dokumencie mogą ulegać zmianom bez powiadomienia. Bez wyraźnego pisemnego zezwolenia Freedom Scientific, żadna część tej publikacji nie może być powielana ani przesyłana w jakiejkolwiek formie, za pomocą jakiegokolwiek środka, elektronicznego ani mechanicznego, w jakimkolwiek celu.

Copyright © 2018 Freedom Scientific, Inc. Wszelkie prawa zastrzeżone.

JAWS jest znakiem towarowym firmy Freedom Scientific, zarejestrowanym w Stanach Zjednoczonych i innych krajach. Microsoft, Windows 10, Windows 8.1, Windows 7 i Windows Server są znakami towarowymi firmy Microsoft Corporation zarejestrowanymi w Stanach Zjednoczonych i/lub innych krajach.

Sentinel® to zarejestrowany znak towarowy firmy SafeNet, Inc.

Tłumaczenie © 2019 Altix sp. z o.o, Polska Wszelkie prawa zastrzeżone

**Wytwórca:** Freedom Scientific, Inc., 11800 31st Court North, St. Petersburg, Floryda 33716-1805, USA [www.FreedomScientific.com](file://///DyskAltix/Altix/Marketing/Sklep%20internetowy/Podręczniki,%20instrukcje/Sformatowane/www.FreedomScientific.com)

#### **Dystrybutor:**

Altix sp. z o.o. ul. Modlińska 246C, 03–152 Warszawa tel. +48 (22) 510 10 90 e-mail: [biuro@altix.pl](mailto:biuro@altix.pl) [www.altix.pl](file://///DyskAltix/Altix/Marketing/Sklep%20internetowy/Podręczniki,%20instrukcje/Sformatowane/www.altix.pl)

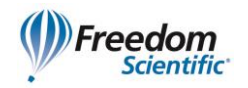

## Spis treści

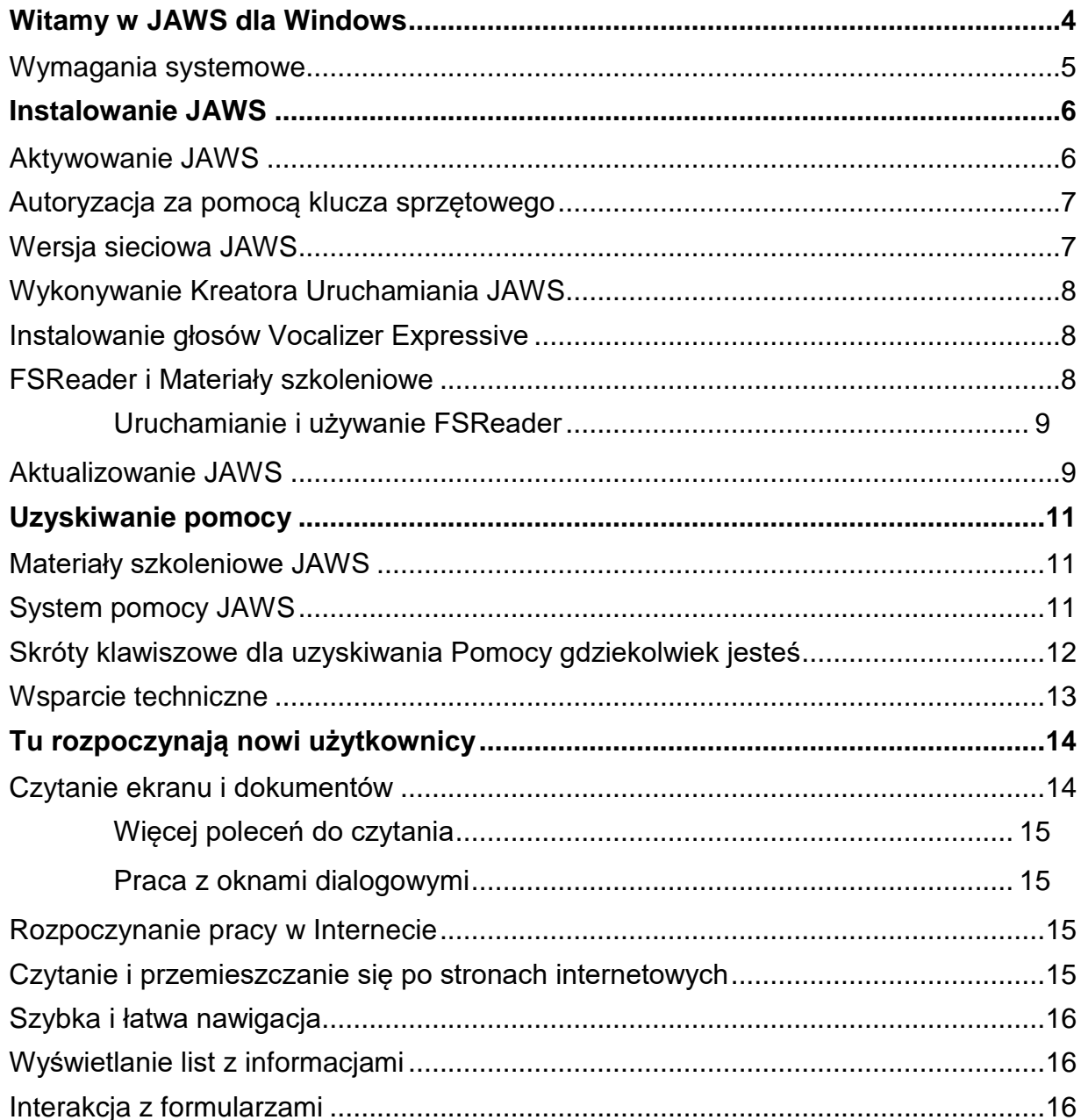

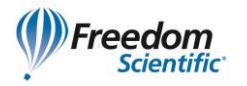

## <span id="page-3-0"></span>**Witamy w JAWS dla Windows**

Firma Freedom Scientific opracowała cały szereg produktów dla niewidomych i słabowidzących użytkowników komputerów, w tym oprogramowanie do odczytu ekranu i jego powiększania, notatniki i monitory brajlowskie oraz inne urządzenia. Za pomocą naszych produktów użytkownicy mają dostęp do świata informacji, edukacji, aplikacji do przeglądania Internetu, czytania i pisania wiadomości poczty elektronicznej, do pracy z arkuszami kalkulacyjnymi i dostępu do informacji z baz danych. Nasze oprogramowanie jest wybierane przez osoby niewidome i słabowidzące na całym świecie.

Freedom Scientific wyróżnia się przez przykład, dzięki oprogramowaniu tworzonemu przez niewidomych dla niewidomych. Wielu naszych pracowników - informatyków, personel wsparcia technicznego i przedstawiciele handlowi to użytkownicy naszych produktów. Jesteśmy oddani temu, by przodować w technologiach asystujących, zapewniając, że nasz własny postęp będzie dodatkiem do postępu całej społeczności niewidomych i słabowidzących.

JAWS oferuje wszechstronną zdolność odczytu ekranu w systemie Windows, w tym między innymi szerokie możliwości dostosowania produktu za pomocą zaawansowanych programów użytkowych – tzw. menedżerów.

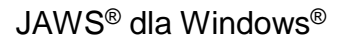

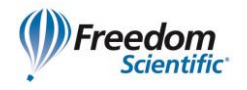

## <span id="page-4-0"></span>**Wymagania systemowe**

Wymagania systemowe dla programu JAWS są wymienione poniżej.

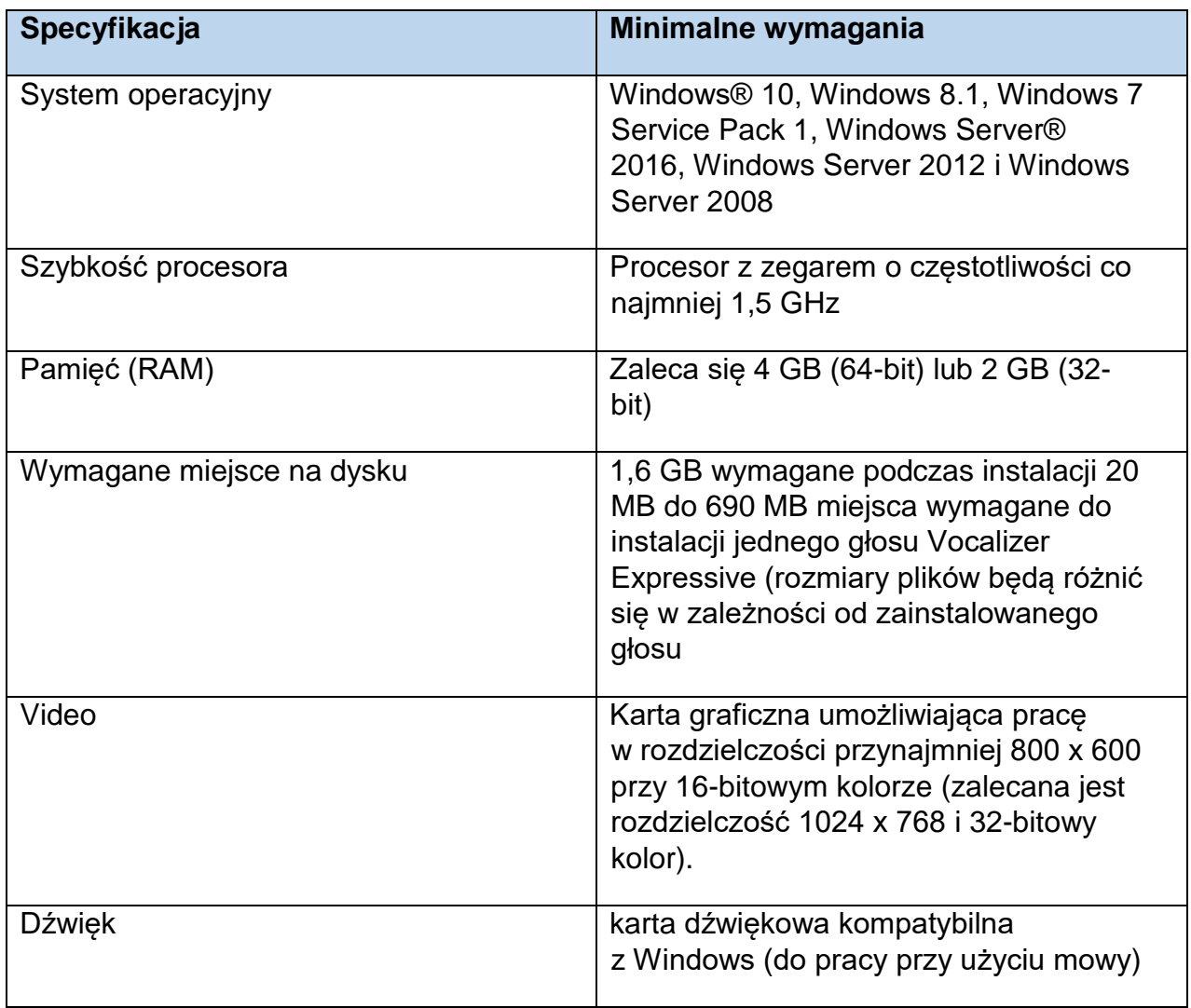

<span id="page-4-1"></span>Starsze wersje JAWS potrzebne do pracy pod Windows XP i Vista są nadal dostępne w witrynie firmy Freedom Scientific.

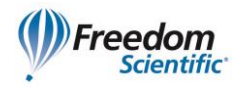

## **Instalowanie JAWS**

**Uwaga:** Aby zainstalować JAWS, musisz mieć aktywne połączenie z Internetem i być zalogowany na konto z uprawnieniami Administratora.

Jeśli jeszcze nie pobrałeś programu JAWS, możesz go pobrać z www.freedomscientific.com/Downloads/JAWS. Gdy tylko pobieranie zostanie zakończone, przejdź tam, gdzie zapisałeś plik wykonywalny, wybierz go i wciśnij **ENTER**.

- 1. Uruchomi się program instalacyjny JAWS. Program instalacyjny będzie wypowiadał instrukcje, w miarę jak będą one pojawiać się na ekranie. Wykonuj te instrukcje, aby ukończyć instalację JAWS. Po zakończeniu instalacji, zanim będziesz używać JAWS, musisz ponownie uruchomić komputer.
- 2. Jeśli jest to nowa instalacja JAWS, następnym krokiem jest wykonanie procesu aktywacji. w przeciwnym przypadku otwiera się Kreator uruchamiania JAWS. Użyj go, aby skonfigurować podstawowe parametry JAWS.

## <span id="page-5-0"></span>**Aktywowanie JAWS**

Internetowy Menedżer Licencji pozwala aktywować JAWS za pośrednictwem połączenia internetowego. Proces aktywowania rozpoczyna się automatycznie po uruchomieniu JAWS. Aby uzyskać informacje o innych sposobach aktywowania , wybierz Pomoc aktywacji, gdy rozpocznie się proces aktywowania.

Aby aktywować JAWS przez Internet, wykonaj następujące czynności:

- 1. W oknie dialogowym Aktywacja wybierz opcję Rozpocznij aktywację.
- 2. Odczytaj wyświetlony komunikat, a następnie użyj klawiszy **STRZAŁEK** do wybrania opcji Internet (ZALECANE) i wciśnij **ENTER**.
- 3. Jeżeli Twój 20-cyfrowy numer autoryzacyjny nie wyświetla się automatycznie, wpisz go w polu edycyjnym Numer Autoryzacyjny.
- 4. Naciśnij **ENTER**, aby kontynuować. Jeżeli nie jesteś połączony z Internetem, zostaniesz o to poproszony. Przed kontynuowaniem aktywowania musisz ustanowić połączenie z Internetem.

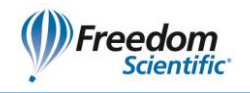

- 5. Jeżeli nie zarejestrowałeś programu JAWS, jesteś o to teraz proszony. Zarejestrowanie programu JAWS umożliwi Ci otrzymywanie pomocy technicznej. Wybierz Zarejestruj teraz i wypełnij formularz rejestracyjny zgodnie z wyświetlanymi instrukcjami. Możesz wybrać Zarejestruj później, jednak będziesz musiał przeprowadzać rejestrację przy kolejnym aktywowaniu JAWS.
- 6. Gdy zakończysz rejestrację, Internetowy Menedżer Licencji podejmie próbę aktywowania JAWS. Ten proces może zająć kilka minut. Po udanym aktywowaniu wciśnij przycisk Zakończ.

**Uwaga:** Jeżeli Internetowy Menedżer Licencji nie może aktywować JAWS, może być konieczna ponowna konfiguracja zapory (firewall). Aby uzyskać więcej informacji, zajrzyj do pomocy aktywacji.

## <span id="page-6-0"></span>**Autoryzacja za pomocą klucza sprzętowego**

Klucz autoryzacyjny to urządzenie, które podłącza się do portu USB komputera. Jeden dongle może być używany do autoryzacji wszystkich produktów programowych Freedom Scientific (JAWS, Fusion oraz ZoomText). Program jest autoryzowany na takim komputerze, dopóki klucz jest do niego podłączony. Dongle są przydatne, jeśli jesteś trenerem lub konsultantem, gdy często używasz oprogramowania Freedom Scientific na wielu różnych komputerach, ponieważ nie musisz martwić się o aktywację.

Gdy program JAWS uruchamia się, sprawdza, czy do komputera podłączony jest klucz autoryzacyjny. Jeżeli klucz został znaleziony, JAWS wykorzystuje do autoryzacji opcje i informacje zawarte w licencji powiązanej z kluczem. Jeżeli nie ma podłączonego klucza, JAWS szuka informacji o licencji na komputerze. Aby wyświetlić parametry licencji powiązanej z kluczem podłączonym w danej chwili do komputera, możesz użyć programu Podgląd autoryzacji Dongle. Aby uruchomić ten program w systemie Windows 7, otwórz menu Start, Wszystkie programy, JAWS 2019, Narzędzia i Podgląd autoryzacji Dongle. Natomiast w systemie Windows 8.1 lub Windows 10 otwórz menu Start, JAWS 2019, Narzędzia – JAWS 2019 i w tym folderze uruchom Podgląd autoryzacji Dongle.

Klucze Dongle są sprzedawane osobno jako dodatkowe urządzenie dla wieczystych licencji internetowych JAWS i Fusion Professional i Home, jak też dla ZoomText. Aby taki zakupić, prosimy o kontakt z dystrybutorem Freedom Scientific. Aktywacje Dongle nie są dostępne jako dodatki do rocznych licencji Home.

## <span id="page-6-1"></span>**Wersja sieciowa JAWS**

Jeśli masz wersję sieciową JAWS dla wielu użytkowników, administrator Twojego systemu musi pójść na stronę www.fsactivate.com/network i pobrać narzędzia do autoryzacji

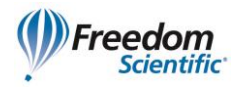

sieciowej i serwer licencji. Ta strona zawiera również proste instrukcje instalowania serwera licencji i aktywowania licencji sieciowej.

## <span id="page-7-0"></span>**Wykonywanie Kreatora Uruchamiania JAWS**

Kreator uruchamiania JAWS to pomocne narzędzie, które pozwala konfigurować określone parametry JAWS, takie jak preferencje mowy i brajla, ustawienia ilości informacji przekazywanych za pomocą mowy, opcje uruchamiania JAWS, jak również instalować materiały szkoleniowe. w trakcie nowej instalacji JAWS Kreator Uruchamiania pojawi się po zakończeniu aktywacji produktu. Jednakże zawsze można będzie go otworzyć później z menu Pomoc po wciśnięciu **ALT+C** i wybraniu pozycji Kreator uruchamiania.

## <span id="page-7-1"></span>**Instalowanie głosów Vocalizer Expressive**

Vocalizer Expressive zapewnia naturalną mowę różnorodnymi głosami w wielu językach. Aby zainstalować te głosy, wciśnij **INSERT+J**, by otworzyć okno aplikacji JAWS, wciśnij **ALT+C**, by otworzyć menu Pomoc, naciskaj **STRZAŁKĘ w DÓŁ** aż dojdziesz do Więcej głosów, a następnie wciśnij **ENTER**. To otworzy stronę Syntezatory w witrynie Freedom Scientific, gdzie możesz posłuchać próbek głosów, a następnie pobrać je i zainstalować.

## <span id="page-7-2"></span>**FSReader i Materiały szkoleniowe**

Freedom Scientific oferuje podstawowe materiały szkoleniowe w formacie dokumentów cyfrowych znanym jako DAISY (ang. Digital Accessible Information System). Możesz słuchać tych modułów szkoleniowych i czytać je, używając programu FSReader (czytnika książek DAISY firmy Freedom Scientific), który jest automatycznie instalowany z JAWS. Domyślnie zainstalowana jest przynajmniej jedna książka DAISY (FSReaderGettingStarted).

Aby zainstalować materiały szkoleniowe, wykonaj poniższe czynności:

- 1. Naciśnij **INSERT+J**, aby otworzyć okno aplikacji JAWS.
- 2. Wciśnij **ALT+C**, by wybrać menu Pomoc, a następnie wciśnij **ENTER**, by wybrać Szkolenia (tylko wersja angielska).
- 3. FSReader wyświetli Spis treści szkolenia JAWS, który zawiera łącza do wszystkich dostępnych książek szkoleniowych DAISY. Użyj klawiszy **STRZAŁEK**, aby przejść do książki, którą chcesz pobrać i zainstalować oraz wciśnij **ENTER**. FSReader automatycznie pobierze i zainstaluje książkę, a następnie ją otworzy.
- 4. Powtórz ten proces dla każdej książki, którą chcesz pobrać.

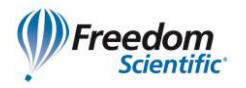

## <span id="page-8-0"></span>**Uruchamianie i używanie FSReader**

Poniżej opisano, jak uruchomić FSReader i otworzyć książkę DAISY.

- 1. Wybierz skrót FSReader dostępny na pulpicie i wciśnij **CTRL+J**. Otworzy się Spis treści materiałów szkoleniowych JAWS. Każda książka DAISY jest reprezentowana przez łącze.
- 2. Wybierz książkę DAISY i wciśnij **ENTER**. Wybrana książka pojawi się w FSReader.
- 3. Wciśnij **CTRL+P**, aby rozpocząć czytanie książki. Wciśnij ponownie **CTRL+P**, aby wstrzymać czytanie książki. Aby przewinąć pięć sekund do przodu, wciśnij **CTRL+KROPKA**. Aby przewinąć pięć sekund do tyłu, wciśnij **CTRL+PRZECINEK**.

**Uwaga:** Dopóki program FSReader jest uruchomiony, **CTRL+P** przełącza między odtwarzaniem a wstrzymywaniem. Jeśli chcesz drukować, gdy program FSReader jest aktywny, musisz użyć polecenia Drukuj w aplikacji.

4. Po zakończeniu czytania książki DAISY wciśnij **CTRL+J**, aby otworzyć następną książkę szkoleniową JAWS, wciśnij **ALT+P**, **O**, aby otworzyć książkę DAISY od innego dostawcy, albo wciśnij **ALT+P**, **Z**, aby zamknąć FSReader.

## <span id="page-8-1"></span>**Aktualizowanie JAWS**

Firma Freedom Scientific nieustannie stara się ulepszać i rozwijać program JAWS dla Windows. Okresowo wydawane są aktualizacje dla programu JAWS. Zalecane jest utrzymywanie oprogramowania aktualnego, by doświadczać możliwie najwyższej wydajności.

Aktualizowanie oprogramowania jest szybkie i łatwe. Aby zaktualizować polską wersję programu JAWS, wykonaj następujące czynności:

- 1. Ustanów połączenie Internetowe.
- 2. W systemie Windows 7 otwórz menu Start, Wszystkie programy, JAWS 2019, Wsparcie JAWS, Sprawdzenie aktualizacji. w Systemie Windows 8.1 lub Windows 10 otwórz menu Start, JAWS 2019, Narzędzia – JAWS 2019 i w tym folderze uruchom Sprawdzenie aktualizacji.
- 3. JAWS wyszukuje w internecie aktualizacje i wyświetla listę dostępnych do pobrania. Użyj klawiszy **STRZAŁEK**, aby poruszać się po liście i naciśnij **SPACJĘ**, aby zaznaczyć pole wyboru przy każdej aktualizacji, którą chcesz pobrać i zainstalować.

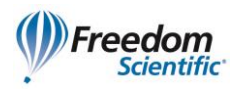

**Uwaga:** Jeżeli na komputerze jest aktywne oprogramowanie typu firewall (takie jak Zapora Windows), możesz otrzymać ostrzeżenie: aplikacja FSAutoUpdate lub plik FSAutoUpdate.exe próbuje uzyskać dostęp do Internetu. Jeżeli chcesz pobrać aktualizacje, musisz zezwolić temu procesowi na dostęp do internetu przez zaporę.

4. Gdy zakończysz wybieranie aktualizacji, wciśnij przycisk Zainstaluj. Może być wymagane ponowne uruchomienie komputera. Jeśli uaktualnienia nie zostały zainstalowane prawidłowo, napraw instalację JAWS (więcej informacji można znaleźć w pomocy) i wykonaj tę procedurę ponownie.

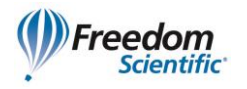

## <span id="page-10-0"></span>**Uzyskiwanie pomocy**

Firma Freedom Scientific zapewnia wiele sposobów uzyskania pomocy podczas używania JAWS. Wiele dostępnych formatów pomocy pozwala uzyskać asystę w najbardziej komfortowy sposób.

## <span id="page-10-1"></span>**Materiały szkoleniowe JAWS**

Podstawowe szkolenie JAWS i Co nowego w JAWS można pobrać używając programu FSReader – czytnika książek DAISY dołączonego do programu JAWS. By uruchomić program FSReader, wybierz skrót dostępny na Pulpicie. Aby uzyskać więcej informacji o programie FSReader, wybierz plik DAISY "FSReaderGettingStarted" i wciśnij **ENTER**.

Materiały szkoleniowe są instalowane w następującym folderze: C:\Program Files\Freedom Scientific\Training\JAWS\enu. Moduły szkoleniowe "JAWS basic training" dają Ci możliwość najlepszego startu na drodze do opanowania Windows z JAWS. Logicznie prowadzą od uruchomienia JAWS do pracy w środowisku systemu Windows. Zawierają faktyczne przykłady tego, co będziesz słyszeć, gdy będziesz wykonywać rozmaite operacje w Windows i JAWS. Zachęcamy wszystkich użytkowników do skorzystania z tego szkolenia. Gdy JAWS jest uruchomiony, powinno się przesłuchać wszystkie moduły i wykonać podane w nich operacje.

## <span id="page-10-2"></span>**System pomocy JAWS**

Używanie systemu pomocy JAWS jest szybkie i łatwe. Aby uruchomić pomoc JAWS, wciśnij **INSERT+J**, aby przełączyć się na okno JAWS, wciśnij **ALT+C**, aby otworzyć menu Pomoc, i wybierz JAWS Tematy pomocy.

Gdy pierwszy raz otworzysz Pomoc JAWS, w lewej części podzielonego okna wyświetlony będzie Spis Treści. Spis treści zawiera listę książek i stron. Książki to kategorie zawierające strony. Strony to tematy zawierające informacje. Używaj klawiszy **STRZAŁEK w GÓRĘ** i w **DÓŁ**, aby przemieszczać się po spisie treści. Użyj **STRZAŁKI w PRAWO**, aby otworzyć książkę, i w **LEWO**, aby ją zamknąć. Wciśnij **ENTER** na wybranej stronie, aby wyświetlić tekst tematu, a następnie wciśnij **F6**, aby przejść do okna z tematem. Naciśnij ponownie **F6**, aby powrócić do Spisu treści, lub **ALT+S**, aby przejść do Spisu treści z dowolnej części systemu pomocy.

Używaj **CTRL+TAB**, aby przechodzić na zakładkę Indeks i Wyszukaj w systemie pomocy.

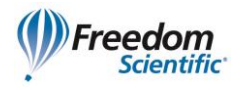

Prawie we wszystkich aplikacjach Windows, wciskając klawisz **F1**, można otworzyć pomoc dla aplikacji. Jest tak również w oknie JAWS oraz w menedżerach JAWS (**INSERT+F2**) takich jak Menedżer klawiatury.

## <span id="page-11-0"></span>**Skróty klawiszowe dla uzyskiwania Pomocy gdziekolwiek jesteś**

Pomoc kontekstowa JAWS dostarcza informacji o używaniu różnych opcji okien dialogowych, przycisków i innych kontrolek. Aby uaktywnić tę funkcję, przejdź do kontrolki, dla której potrzebujesz pomocy, i wciśnij **INSERT+F1**. Jest to szybki sposób uzyskania konkretnej pomocy dla używanego programu.

Pomoc skrótów klawiszowych to funkcja zapewniająca szybki dostęp do dostępnych skrótów klawiszowych JAWS, które mogą być użyteczne. Funkcja wie, jakiej aplikacji właśnie używasz, więc udziela Ci właściwej pomocy stosownie do tego, co robisz w danej chwili. Aby aktywować pomoc skrótów klawiszowych, wciśnij **INSERT+H**.

Dla wielu popularnych aplikacji jest dostępna funkcja dodatkowej pomocy. Wciśnięcie szybko dwa razy klawiszy **INSERT+F1** powoduje otwarcie tematu pomocy JAWS dla bieżącej aplikacji.

Pomoc klawiatury JAWS to dobroczynne narzędzie podczas nauki poleceń. Podaje informacje o kombinacjach klawiszy dostępnych w używanej aplikacji. Aby aktywować pomoc klawiatury, wciśnij **INSERT+1**. JAWS powie "Pomoc klawiatury włączona". Wciśnij dowolną kombinację klawiszy, aby usłyszeć opis polecenia. Obszerniejszy opis tego polecenia możesz uzyskać, wciskając i przytrzymując pierwszy klawisz lub klawisze kombinacji i szybko dwukrotnie wciskając ostatni klawisz kombinacji. Jeśli polecenie zawiera tylko jeden klawisz, wciśnij ten klawisz dwukrotnie szybko. Na przykład aby uzyskać pomoc na temat polecenia Czytaj Wszystko, wciśnij dwukrotnie **INSERT+STRZAŁKA w DÓŁ**. Podczas używania pomocy klawiatury skróty klawiszowe nie wykonują faktycznie żadnych poleceń. Naciśnij ponownie **INSERT+1**, aby wyłączyć pomoc klawiatury.

Określonych poleceń można również wyszukiwać za pomocą Wyszukiwarki poleceń JAWS. Wciśnij **INSERT+SPACJA**, a następnie **J**, aby otworzyć okno Wyszukiwarki poleceń, rozpocznij pisanie tekstu odnoszącego się do typu polecenia, jakie chcesz wykonać, a JAWS wyświetli polecenia pasujące do wpisanego tekstu wraz z ich skrótami klawiszowymi.

Ostatnim skrótem do uzyskiwania pomocy jest **INSERT+W**, który dostarcza pomocy skrótów klawiszowych dla niektórych powszechnie używanych aplikacji Windows.

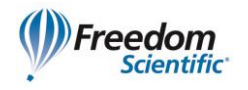

## <span id="page-12-0"></span>**Wsparcie techniczne**

Personel wsparcia technicznego firmy Altix będącej lokalnym dystrybutorem firmy Freedom Scientific zapewnia pomoc w instalacji polskiej wersji JAWS i innych produktów tej firmy. Stałe wsparcie techniczne jest dostępne dla użytkowników, którzy zakupili i zarejestrowali program JAWS. Zanim skontaktujesz się ze wsparciem technicznym, odwiedź stronę [www.jaws.altix.pl](http://www.jaws.altix.pl/) programu JAWS w witrynie firmy Altix. Możesz również wysłać wiadomość email na adres [jaws@altix.pl.](mailto:jaws@altix.pl) Kontaktując się ze wsparciem technicznym lokalnego dystrybutora miej przygotowany numer seryjny programu JAWS. Aby odczytać numer seryjny programu JAWS, przełącz się na okno JAWS i wciśnij **INSERT+PAGE DOWN**, aby odczytać pasek stanu.

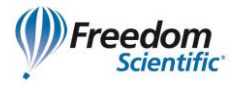

## <span id="page-13-0"></span>**Tu rozpoczynają nowi użytkownicy**

Jeśli jesteś nowym użytkownikiem JAWS, poniższe ustepy zawierają streszczenie użytecznych skrótów klawiszowych do czytania i nawigowania, które pomogą rozpocząć pracę. Aby nauczyć się więcej o używaniu JAWS, zainstaluj i przesłuchaj pliki DAISY z podstawowymi materiałami szkoleniowymi albo otwórz plik pomocy JAWS. Aby otrzymać instrukcje, jak znaleźć i zainstalować podstawowe materiały szkoleniowe , zajrzyj do ustępów "FS-Reader" i "Materiały szkoleniowe". Zajrzyj do ustępu "System pomocy JAWS", by uzyskać więcej informacji o otwieraniu i używaniu pomocy.

## <span id="page-13-1"></span>**Czytanie ekranu i dokumentów**

Wiele funkcji mowy w JAWS jest uruchamianych przy użyciu klawiatury numerycznej, która jest umieszczona po prawej stronie większości klawiatur. Do sterowania tym, co JAWS wypowiada, JAWS wykorzystuje klawisz **INSERT** w lewym dolnym rogu **klawiatury numerycznej** w połączeniu z innym klawiszem na tej klawiaturze.

Aby JAWS rozpoczął czytanie ekranu, wciśnij kombinację klawiszy **INSERT+STRZAŁKA w DÓŁ**. Jest to polecenie Czytaj Wszystko. Podczas korzystania z polecenia Czytaj Wszystko możesz wciskać **STRZAŁKĘ w LEWO** lub w **PRAWO**, aby szybko przewijać tekst do tyłu lub do przodu. Możesz również wciskać **PAGE UP** albo **PAGE DOWN**, aby zwiększać albo zmniejszać tempo mowy. Aby zatrzymać mowę, naciśnij klawisz **CTRL**.

Poniżej są dodatkowe kombinacje skrótów klawiszowych wykorzystujące klawiaturę numeryczną:

- **NUMERYCZNE 5** Czytaj znak
- **INSERT+NUMERYCZNE 5** Czytaj słowo
- **INSERT+NUMERYCZNE 5** dwa razy Literuj słowo
- **INSERT+STRZAŁKA w LEWO** Czytaj poprzednie słowo
- **INSERT+STRZAŁKA w PRAWO** Czytaj następne słowo
- **INSERT+STRZAŁKA w GÓRĘ** Czytaj linię
- **INSERT+HOME** (klawisz 7) Czytaj do kursora
- **INSERT+PAGE UP** (klawisz 9) Czytaj od kursora
- **INSERT+PAGE DOWN** (klawisz 3) Czytaj ostatnią linię okna
- **INSERT+END** (klawisz 1) Czytaj pierwszą linię okna

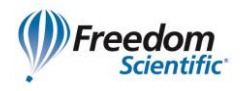

#### <span id="page-14-0"></span>**Więcej poleceń do czytania**

Jest więcej poleceń do czytania niż te wymienione powyżej. Za pomocą **STRZAŁEK w LEWO** albo w **PRAWO** można przechodzić do poprzedniego albo następnego znaku i odczytywać go. Klawisze **STRZAŁEK w GÓRĘ** albo w **DÓŁ** pozwalają na przechodzenie do poprzedniej albo następnej linii tekstu i odczytywanie jej. Wciśnij i przytrzymaj klawisz **ALT** i wciśnij **STRZAŁKĘ w GÓRĘ** albo w **DÓŁ**, aby przemieszczać się po dokumencie zdaniami. Podobnie wciśnij i przytrzymaj klawisz **CTRL** i wciśnij **STRZAŁKĘ w GÓRĘ** albo w **DÓŁ**, aby przemieszczać się po dokumencie akapitami.

#### <span id="page-14-1"></span>**Praca z oknami dialogowymi**

Okna dialogowe wyświetlają informacje i pozwalają na interakcję z programami Windows. Aby przechodzić między rozmaitymi opcjami w oknie dialogowym, wciskaj **TAB** lub **SHIFT+TAB**. Jeśli okno dialogowe jest podzielone na zakładki, możesz używać **CTRL+TAB**, aby przechodzić pomiędzy nimi. Wciśnij **INSERT+TAB**, aby usłyszeć opis bieżącej opcji.

#### <span id="page-14-2"></span>**Rozpoczynanie pracy w Internecie**

Przeglądarki internetowe takie jak Internet Explorer, Firefox czy Chrome umożliwiają wyświetlanie stron internetowych i interakcję z innymi ludźmi na kilka sposobów. Na stronach internetowych JAWS wykorzystuje wirtualny kursor, umożliwiając czytanie ich jak dokumentów w edytorze tekstu. Wirtualny Kursor jest dostępny również w innych aplikacjach takich jak system pomocy oparty na HTML, pliki PDF lub poczta HTML. Wiele funkcji opisywanych w tym ustępie jest dostępnych wszędzie, gdzie używany jest Wirtualny Kursor. Aby uzyskać konkretne informacje, jakie funkcje są dostępne, zajrzyj do tematu pomocy JAWS poświęconego aplikacji, której używasz.

## <span id="page-14-3"></span>**Czytanie i przemieszczanie się po stronach internetowych**

Po uruchomieniu przeglądarki otwiera się strona początkowa. Jeżeli nie masz konkretnej strony początkowej, możesz wybrać stronę internetową z menu Ulubione albo Zakładki bądź wcisnąć **Alt+D**, aby przejść na pasek adresu, i wpisać adres strony. Po wybraniu strony przeglądarka wczytuje ją, a JAWS ogłasza obecność ramek, łączy, nagłówków i formularzy oraz rozpoczyna wypowiadanie tekstu na ekranie. Aby przemieszczać się na stronie, używaj standardowych poleceń JAWS do czytania.

**Uwaga:** Jeżeli rozpoczniesz czytanie strony, zanim zostanie całkowicie załadowana, niektóre fragmenty strony mogą być niedostępne.

Gdy JAWS napotka łącze do innego dokumentu lub innej części bieżącej strony, wypowie słowo "łącze". Aby przejść do łącza, naciśnij **ENTER**, będąc na tym łączu. Aby

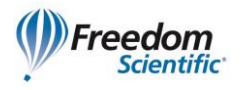

przejść do poprzedniej strony, naciśnij klawisze **ALT+STRZAŁKA w LEWO** albo klawisz **BACKSPACE**. Aby przejść do przodu po wcześniejszym cofnięciu się, naciśnij **ALT+STRZAŁKA w PRAWO**.

## <span id="page-15-0"></span>**Szybka i łatwa nawigacja**

JAWS udostępnia łatwe do używania i zapamiętania polecenia do przemieszczania się po stronach internetowych. Możesz wcisnąć tylko jedną literę na klawiaturze, a przejdziesz do określonego miejsca na stronie. Możesz na przykład nacisnąć **T**, aby przejść do tabeli, **F** przechodzi do pola formularza, **V** do odwiedzonego łącza, **H** do nagłówka i tak dalej. Dodaj do polecenia klawisz **SHIFT**, aby przejść do poprzedniego elementu danego typu. Kompletną listę poleceń można znaleźć w systemie Pomocy JAWS.

## <span id="page-15-1"></span>**Wyświetlanie list z informacjami**

JAWS może kompilować listy ramek, łączy, nagłówków lub pól formularzy na stronie internetowej, więc możesz szybko znajdować to, co potrzebujesz. Wciśnij **INSERT+F9**, aby wyświetlić listę wszystkich ramek na bieżącej stronie. Wciśnij **INSERT+F7**, aby wyświetlić listę wszystkich łączy na bieżącej stronie. Wciśnij **INSERT+F6**, aby wyświetlić listę wszystkich nagłówków na bieżącej stronie. Wciśnij **INSERT+F5**, aby wyświetlić listę pól formularzy na bieżącej stronie. Użyj klawiszy **STRZAŁEK**, aby wybrać element i wciśnij **ENTER**, aby do niego przejść.

Dodatkowo, jeżeli przytrzymasz **CTRL+INSERT** i naciśniesz jeden z Klawiszy Szybkiej Nawigacji, JAWS wyświetli listę elementów wybranego typu, które są na stronie. Możesz wtedy użyć klawiszy **STRZAŁEK**, aby wybrać element i wcisnąć **ENTER**, aby do niego przejść. Na przykład aby wyświetlić listę pól wyboru na bieżącej stronie, naciśnij **CTRL+INSERT+X**.

**Porada:** Wciśnięcie **INSERT+F3** pozwala zobaczyć wszystkie listy informacji dostępnych na stronach internetowych.

#### <span id="page-15-2"></span>**Interakcja z formularzami**

JAWS umożliwia łatwą pracę z formularzami na stronach internetowych. Gdy przejdziesz do pola formularza, możesz wpisywać tekst w polu edycyjnym, wybierać pozycje pola kombi i zaznaczać pola wyboru. To jest znane jako Automatyczny tryb formularzy i jest on domyślnie włączony. Jeśli chcesz mieć więcej kontroli nad formularzem, możesz wyłączyć Automatyczny tryb formularzy, wciskając klawisze **INSERT+V**, a następnie ustawiając tryb formularzy na Ręczny albo Półautomatyczny.

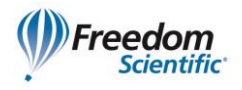

w trybie półautomatycznym tryb formularzy jest uaktywniany, tylko gdy przechodzisz do pola edycyjnego albo pola kombi, używając **TAB** albo **SHIFT+TAB**.

Aby ręcznie kontrolować formularz, wciśnij **F**, aby przejść do następnego pola na stronie. Naciśnij **ENTER**, aby włączyć tryb formularzy. Aby w Trybie formularzy przemieszczać się pomiędzy elementami formularza, wciśnij klawisz **TAB**. Możesz pisać w polach tekstowych, zaznaczać pola wyboru i wybierać pozycje na listach i w polach kombi. Aby wyłączyć tryb formularzy, naciśnij **NUMERYCZNY PLUS**.

Jeśli chcesz, możesz ustawić Automatyczny tryb formularzy na włączony lub wyłączony w zależności od stron, które odwiedzasz. Możesz personalizować ustawienia dla konkretnych stron internetowych, otwierając Szybkie ustawienia (**INSERT+V**), wybierając grupę Personalizuj ustawienia web, a następnie konfigurując opcję Automatyczny tryb formularzy.